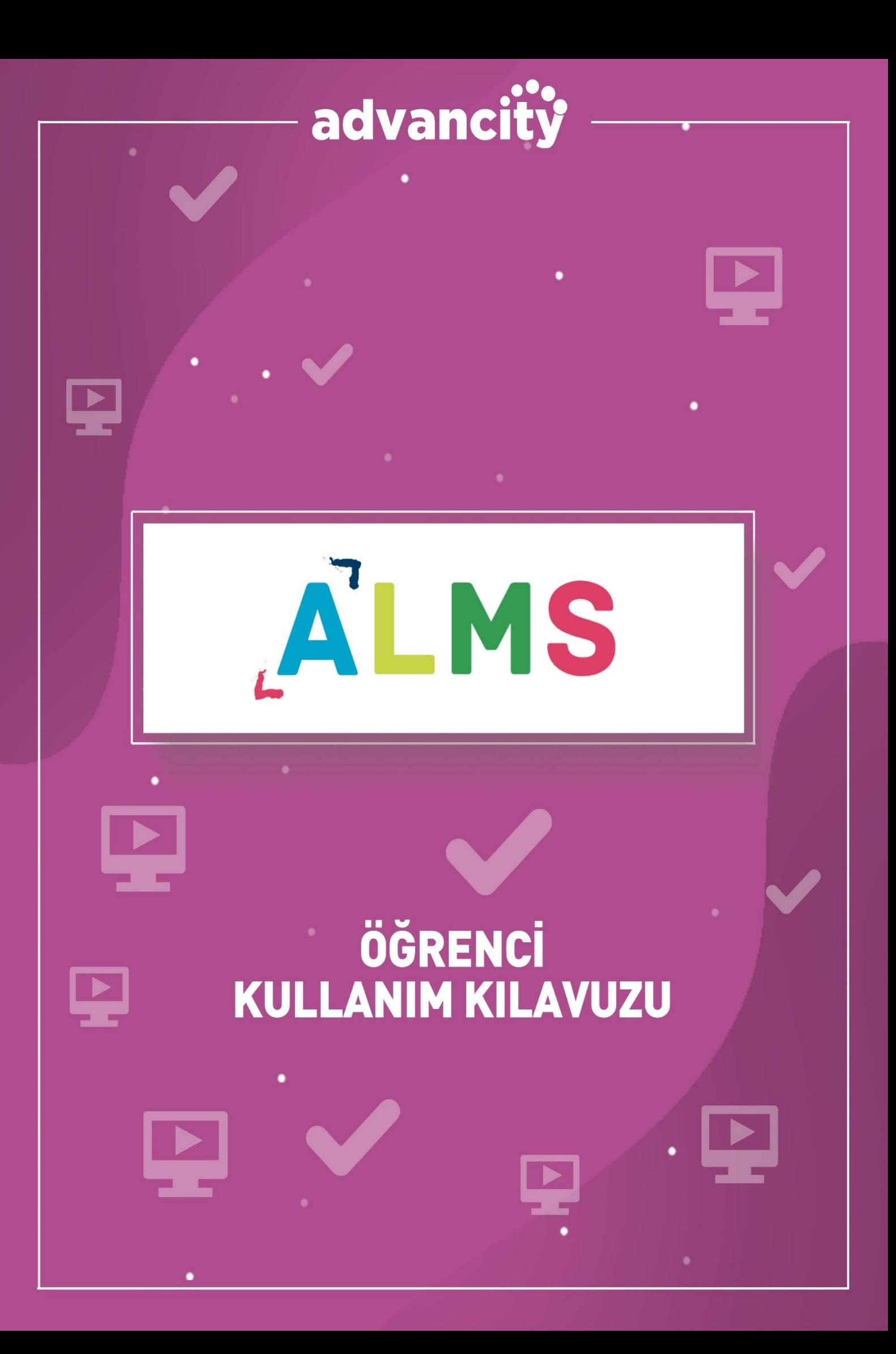

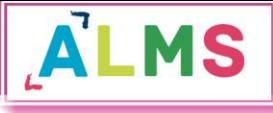

 $\blacksquare$ 

# İçindekiler

 $\overline{\phantom{a}}$ 

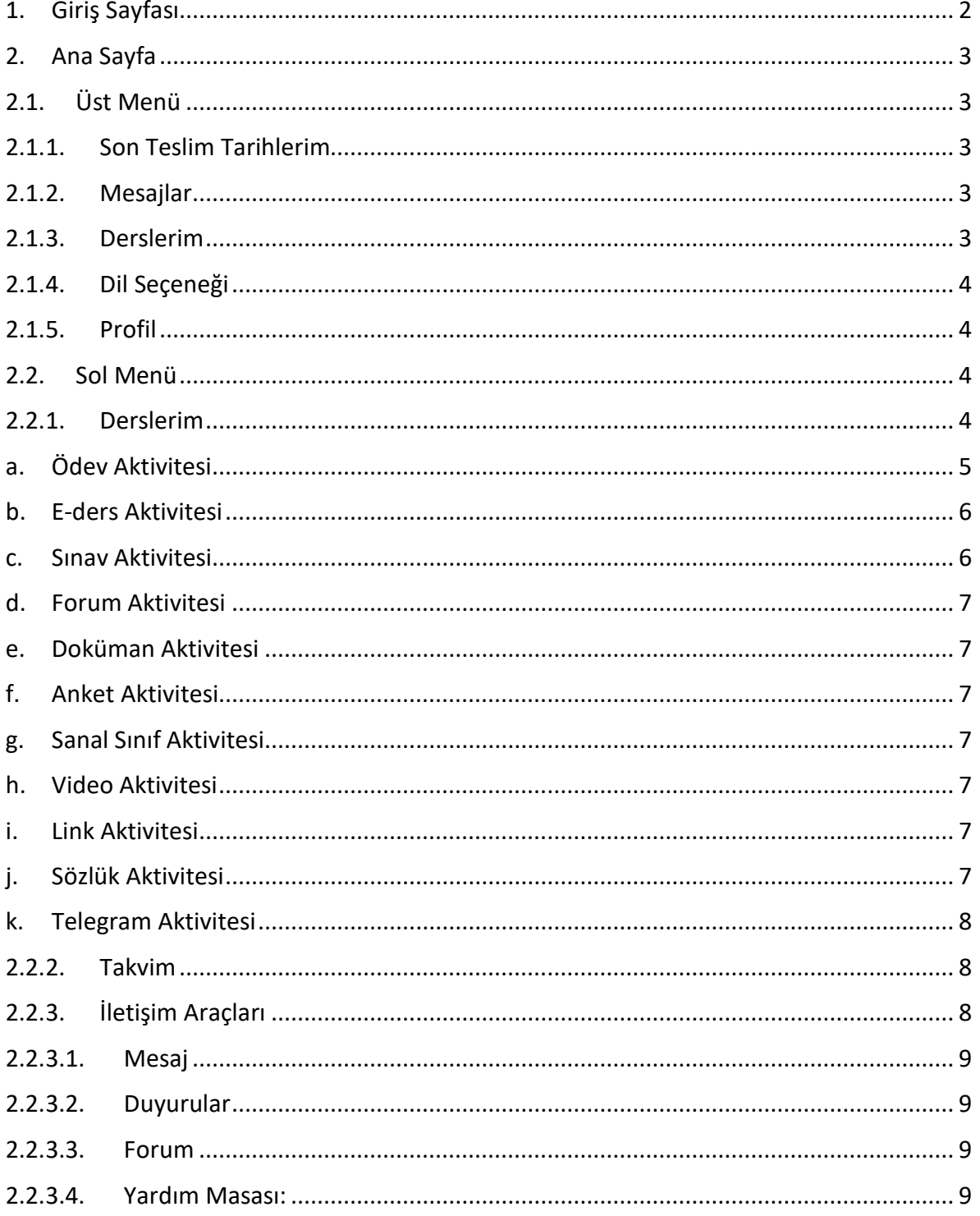

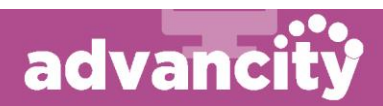

 $\overline{\phantom{a}}$ 

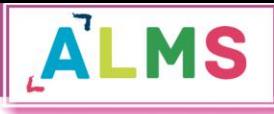

ALMS Öğrenim Yönetim Sistemi, bir uzaktan eğitim platformudur. Mekândan ve zamandan bağımsız olarak eğitim almaya ya da eğitim sağlamaya, alınan eğitimleri tekrar etmeye, ölçme ve değerlendirmenin yapılmasına ve iletişim araçlarının kullanılmasına olanak sağlar.

Bu kılavuzda ALMS kullanıcı panelindeki araçları tek tek ele alacağız:

## <span id="page-2-0"></span>**1. Giriş Sayfası**

Kurumunuza özel ALMS giriş sayfasından, size özel tanımlanmış kullanıcı adı ve şifreyle sisteme giriş yapabilirsiniz:

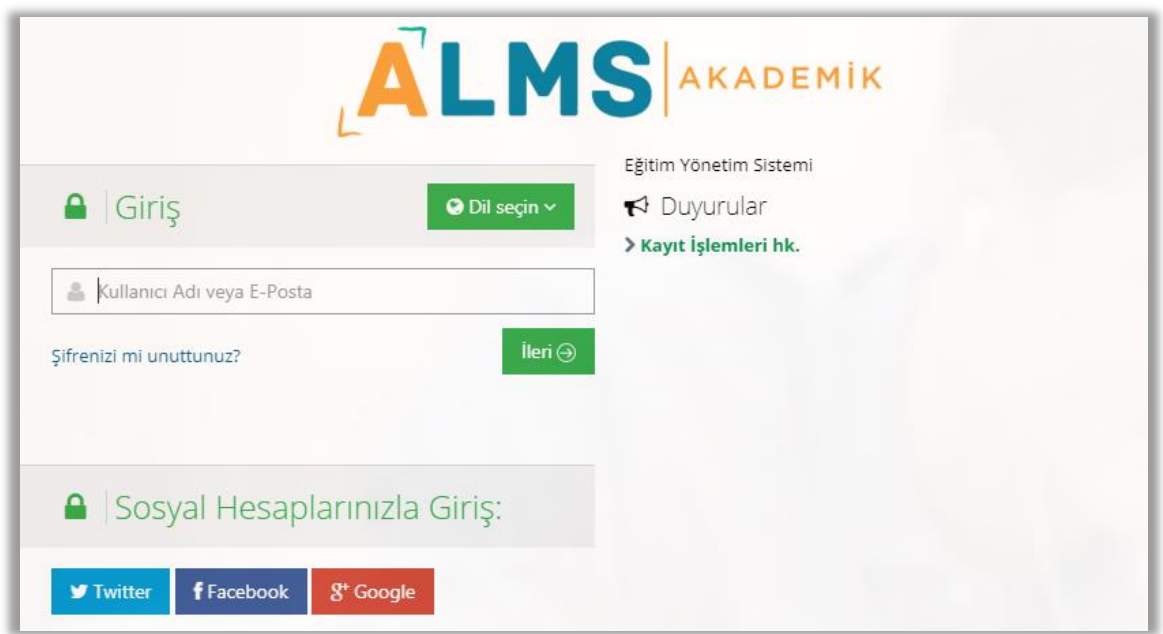

Giriş sayfasında dil ve ülke seçimi yapabilir, varsa yayınlanmış duyuruları görebilirsiniz. Kurum ayarlarında ilgili entegrasyon sağlanmışsa, sosyal hesaplarla da giriş yapabilirsiniz.

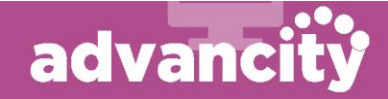

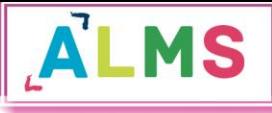

## <span id="page-3-0"></span>**2. Ana Sayfa**

Kullanıcı ana sayfasında; üst menü, sol menü, "Anketlerim", "Yakında başlayacak aktivitelerim", "Son teslim tarihlerim", "Derslerim", "Duyurular" ve "Neler oluyor" bölümleri bulunmaktadır.

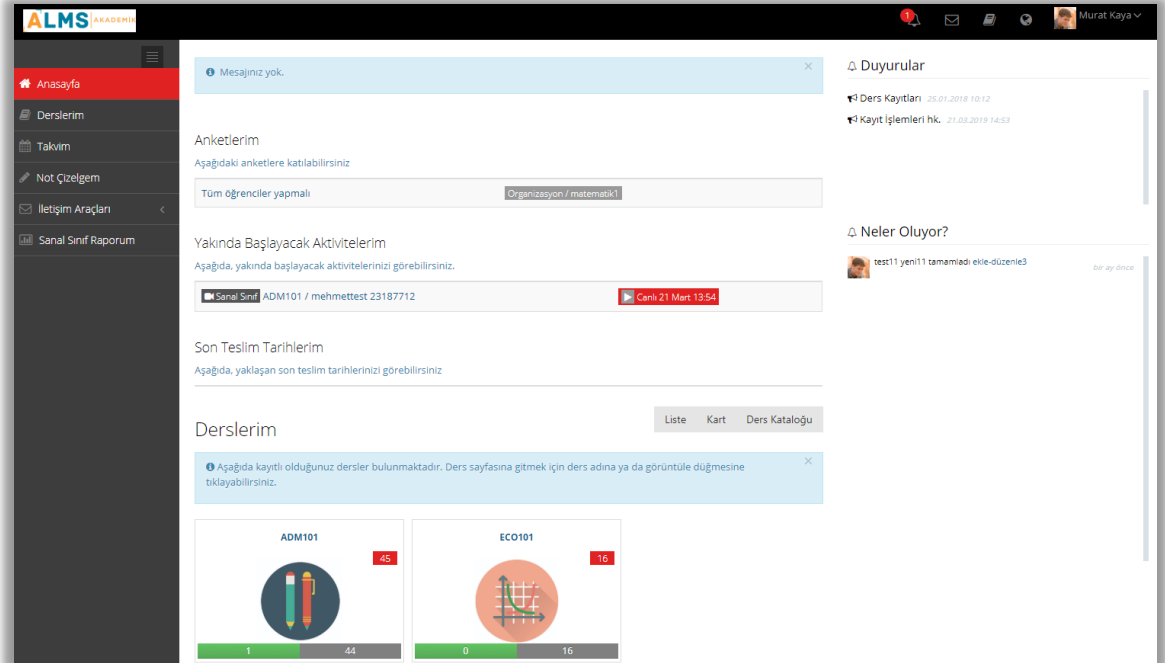

## <span id="page-3-1"></span>**2.1. Üst Menü**

Üst menüde sırasıyla Son teslim tarihlerim, mesajlar, derslerim, dil seçeneği ve profil simgeleri bulunmaktadır.

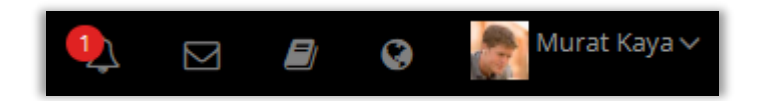

## <span id="page-3-2"></span>**2.1.1. Son Teslim Tarihlerim**

Son teslim tarihi olan aktiviteler için gelen bildirimlere  $\Box$  simgesine tıklayarak ulaşabilirsiniz.

## <span id="page-3-3"></span>**2.1.2. Mesajlar**

Size gönderilen, ya da diğer kullanıcılara gönderdiğiniz mesajlara  $\Box$  simgesine tıklayarak ulaşabilirsiniz.

## <span id="page-3-4"></span>**2.1.3. Derslerim**

Size atanan bir ders varsa simgesi aracılığıyla "Derslerim" sayfasına geçiş yapabilirsiniz.

advanc

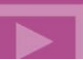

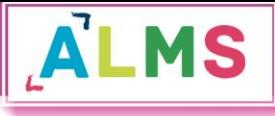

## <span id="page-4-0"></span>**2.1.4. Dil Seçeneği**

Dil seçimini değiştirmek için simgesine tıklayabilirsiniz. (Sistem yöneticisi dil seçimi simgesinin görünümünü kapatmışsa bu simge üst menüde görünmez.)

## <span id="page-4-1"></span>**2.1.5. Profil**

Sistemde kayıtlı kişisel bilgilerinizi ve profil resminizi görüntülemek ya da düzenlemek, takviminizi görüntülemek ya da hesabınızdan çıkış yapmak için; profil resminizin ve isminizin

Murat Kaya ~

yer aldığı simgesine tıklayabilirsiniz.

## <span id="page-4-2"></span>**2.2. Sol Menü**

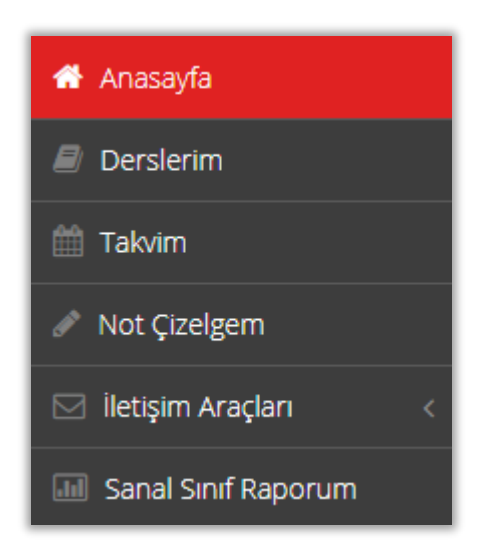

## <span id="page-4-3"></span>**2.2.1. Derslerim**

Size atanan derslere, sol menüdeki **sahir berslerim** sekmesi aracılığıyla da ulaşabilirsiniz. Görüntülemek istediğiniz dersin ismine tıklayıp, ders içine eklenen aktiviteleri görüntüleyebilirsiniz.

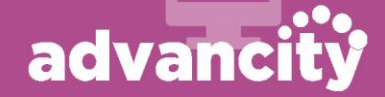

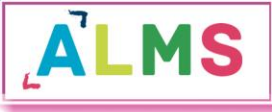

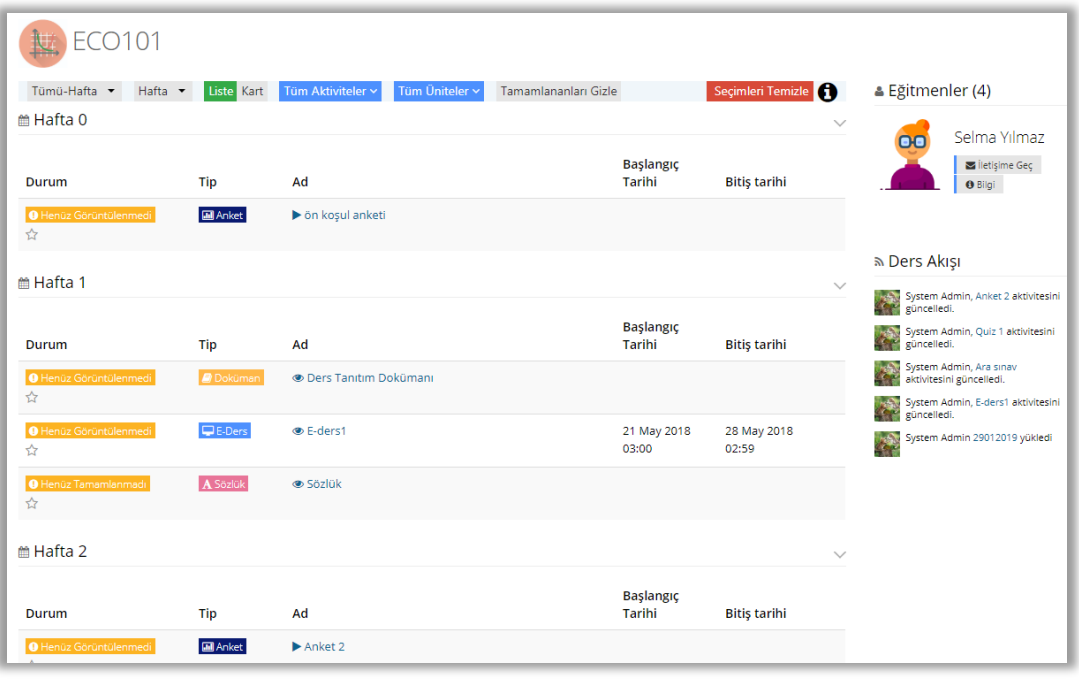

- Ders içine henüz aktivite eklenmemişse ders içi boş gelecektir.
- Orta kısımda derse eklenen aktiviteler listelenir. Döneme bağlı bir ders açılmışsa, aktiviteler hafta seçimine göre sıralanır. Bir haftaya hiç aktivite eklenmemişse, o hafta listede görünmez.
- Üstte yer alan filtreler kullanılarak hafta seçimi, aktivite tipi, ünite tipine göre aktiviteler filtrelenebilir.
- Ders içi görünümü, üst menüden "Liste" seçilirse aktiviteler alt alta liste olarak sıralanır.
- "Kart" seçilmişse, aktiviteler kart görünümünde sıralanır.
- Sağ tarafta eğitmen bilgisi ve ders akış paneli görünür.

#### <span id="page-5-0"></span>a. Ödev Aktivitesi

- Son teslim tarihi olan tek aktivite ödevdir.
- İndir butonu ile eğitmenin yüklediği ödev dosyasını cihazınıza indirebilirsiniz.
- Ödevi yükle butonu ile kendi hazırladığınız ödev dosyasını eğitmene iletebilirsiniz.
- Yükleme hakkı bölümünden, bu ödev için kaç kez dosya yükleme hakkınızın olduğunu görebilirsiniz.

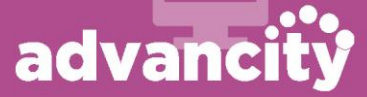

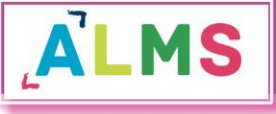

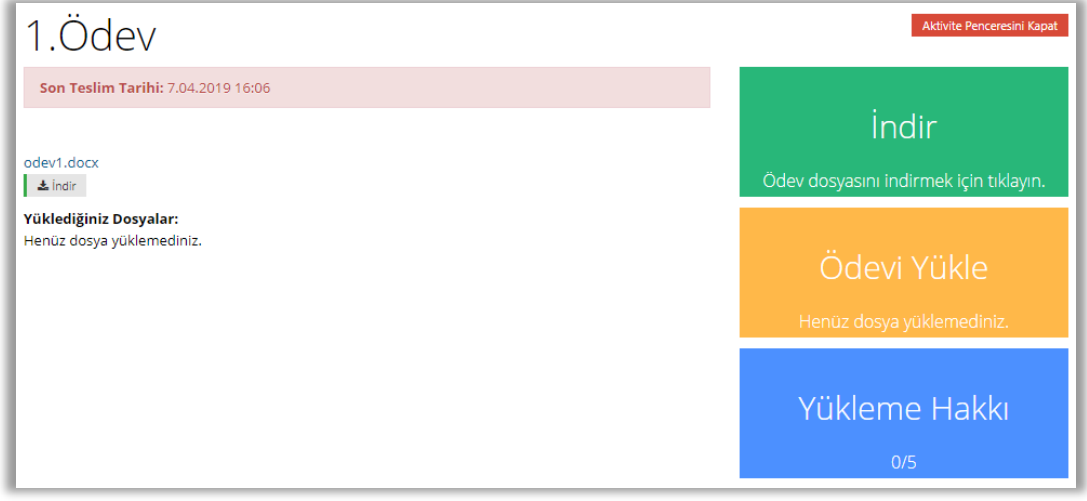

#### <span id="page-6-0"></span>b. E-ders Aktivitesi

E-ders aktivitesine tıklandığında, eğitmenin eklediği e-ders paketi görüntülenecektir.

#### <span id="page-6-1"></span>c. Sınav Aktivitesi

Sınav aktivitesine tıklandığında sınava başlamak için bir onay penceresi ekrana gelir. Burada eğitmenin belirlediği bir sınav öncesi mesajı varsa sınav ismi altında görünür.

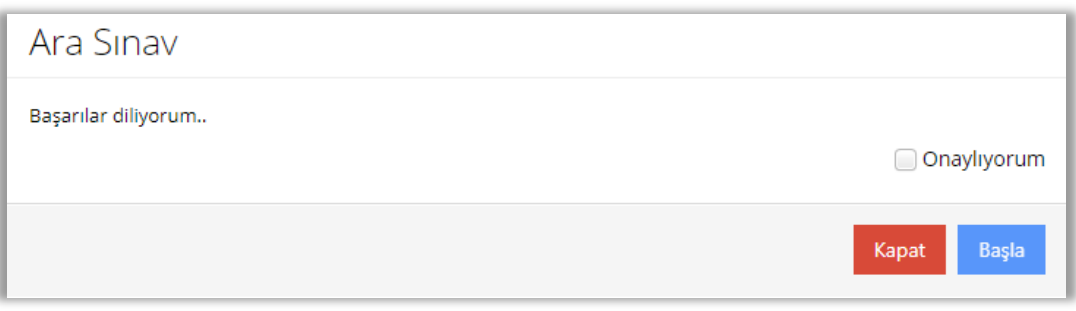

- "Onaylıyorum" kutucuğu işaretlenip "Başla" butonuna tıklanmadıkça sınav görüntülenmiş olmaz.
- Sınav başlatıldıktan sonra sorular tek tek ekranda görüntülenir. Doğru cevap seçeneği işaretlenip "Sonraki" butonu seçilerek bir sonraki soruya geçilebilir.
- Kurumunuz önceki sorulara dönmeyi engellemişse, sonraki sorulara geçtiğinizde, bir önceki soruya geçmeye izin verilmeyecektir.
- Sağ üstte yer alan "Soruları Otomatik İlerlet" seçeneği işaretlenmişse, cevap seçeneği işaretlendiğinde otomatik olarak bir sonraki soruya geçilir.
- Sistemsel bir problemle karşılaşıldığında kalan sürenin üstünde yer alan "Sorun Bildir" butonu tıklanıp bir sorun kaydı oluşturulabilir.
- "Sınavı Bitir" butonu tıklandığında sınavınız sonlanacaktır.

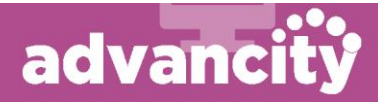

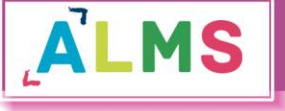

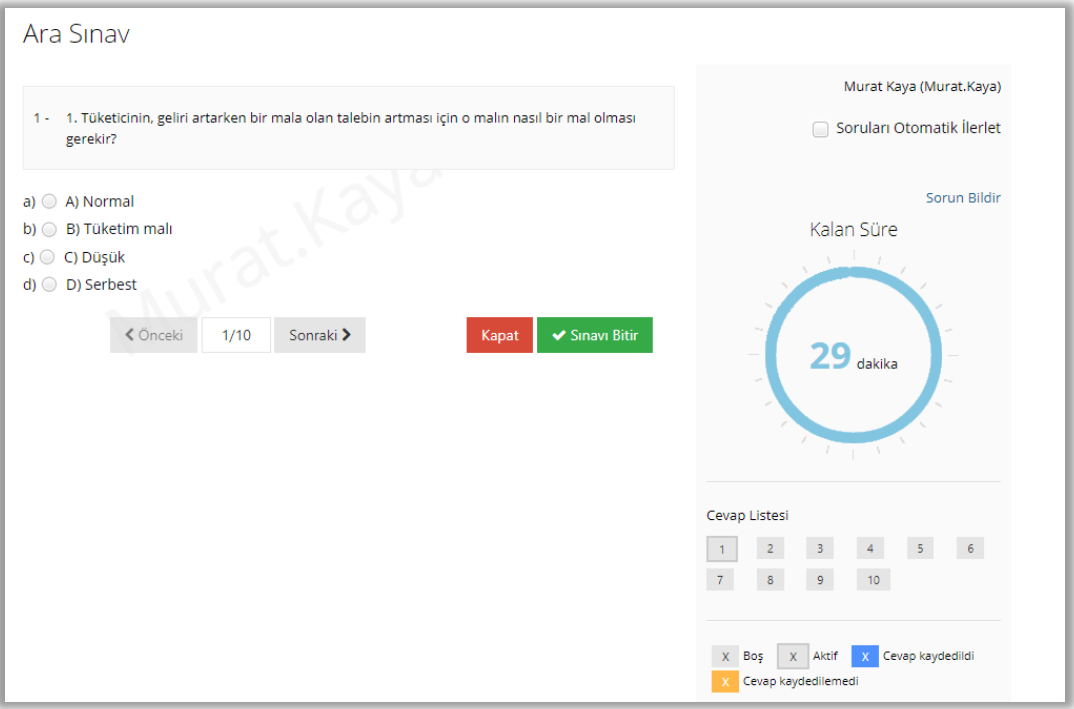

#### <span id="page-7-0"></span>d. Forum Aktivitesi

Eğitmenin ve kullanıcıların katılabileceği bir tartışma platformudur.

#### <span id="page-7-1"></span>e. Doküman Aktivitesi

Ders içine eklenen dokümanları görüntüleyebilir ve cihazınıza indirebilirsiniz.

#### <span id="page-7-2"></span>f. Anket Aktivitesi

Ders içine eklenen anketlere katılabilirsiniz. Cevaplarınız eğitmene iletilecektir.

#### <span id="page-7-3"></span>g. Sanal Sınıf Aktivitesi

Sanal sınıf aktivitelerine tıklandığında Perculus sayfasına ya da uygulamasına geçiş yapılır. Sanal sınıflara canlı yayınlanırken katılabilirsiniz ya da canlı oturum bittikten sonra kaydedilmiş oturumu izleyebilirsiniz.

#### <span id="page-7-4"></span>h. Video Aktivitesi

Aktivite ismine tıkladığınızda video penceresi açılacaktır. Videonun yüklenmesi internet hızınıza göre değişiklik gösterebilir. Video içine soru eklenmişse, belirlenen sürede bu sorular ekranda belirecektir.

#### <span id="page-7-5"></span>i. Link Aktivitesi

Aktivite ismine tıkladığınızda, eğitmeninizin belirlediği bir internet adresine yönlendirilirsiniz.

#### <span id="page-7-6"></span>j. Sözlük Aktivitesi

Ders için bir sözlük aktivitesi eklenmişse, ilgili kavramlar bu sözlük içinde görüntülenebilir.

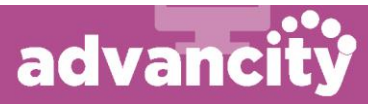

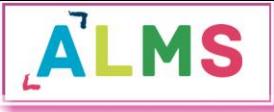

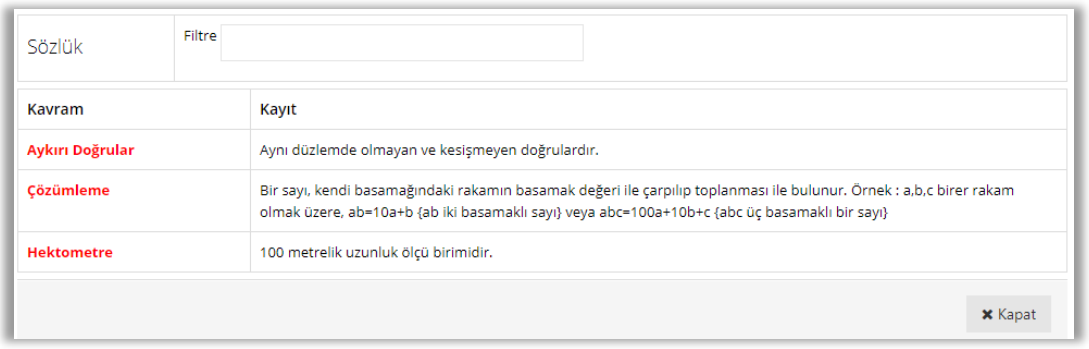

#### <span id="page-8-0"></span>k. Telegram Aktivitesi

Ders içi iletişim için bir Telegram aktivitesi eklenmişse Telegram uygulamasında bir grup oluşturulur. Bu aktivitenin içinde yer alan karekodu okutup gruba katılan kullanıcılar, Telegram uygulamasından ders içi iletişime katılabilir. Gruba katılmak istemeyen ya da sadece yazışmaları takip etmek isteyen kullanıcılar, aktivite ismine tıklayarak mevcut yazışmaları görebilirler.

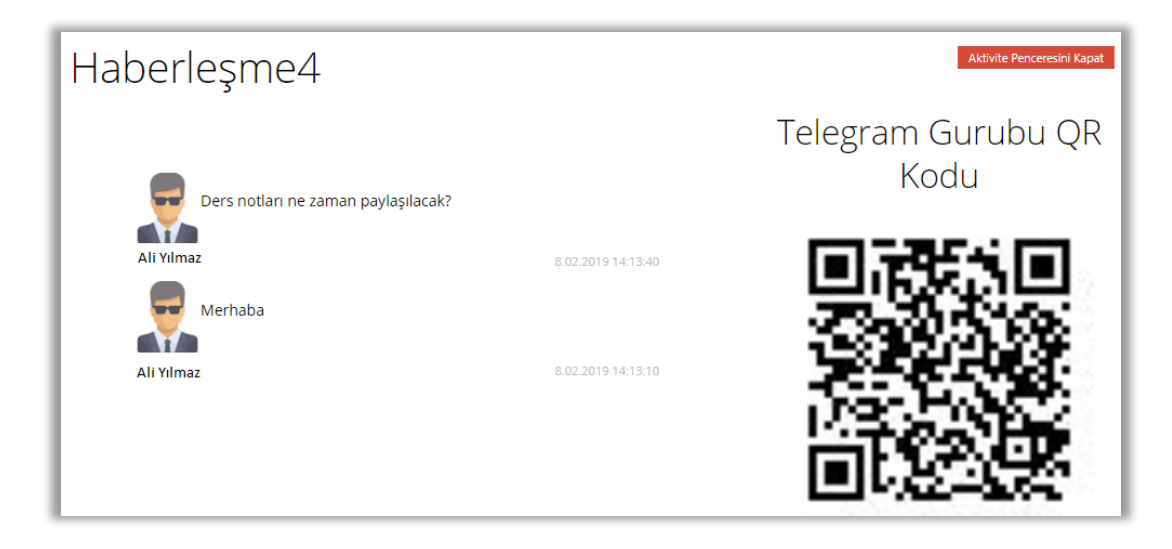

## <span id="page-8-1"></span>**2.2.2. Takvim**

Derslerinize ait aktif etkinlikleri sol menüdeki **sekmesi aracılığı** sekmesi aracılığıyla görebilirsiniz.

## <span id="page-8-2"></span>**2.2.3. İletişim Araçları**

Sol menüdeki "İletişim Araçları" sekmesinden dört farklı iletişim sayfasına geçiş yapabilirsiniz.

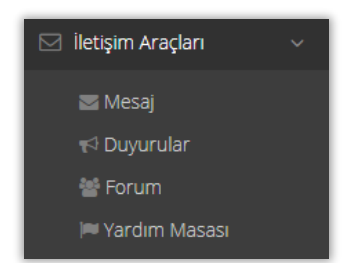

advanci

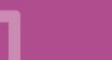

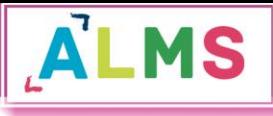

### <span id="page-9-0"></span>**2.2.3.1. Mesaj**

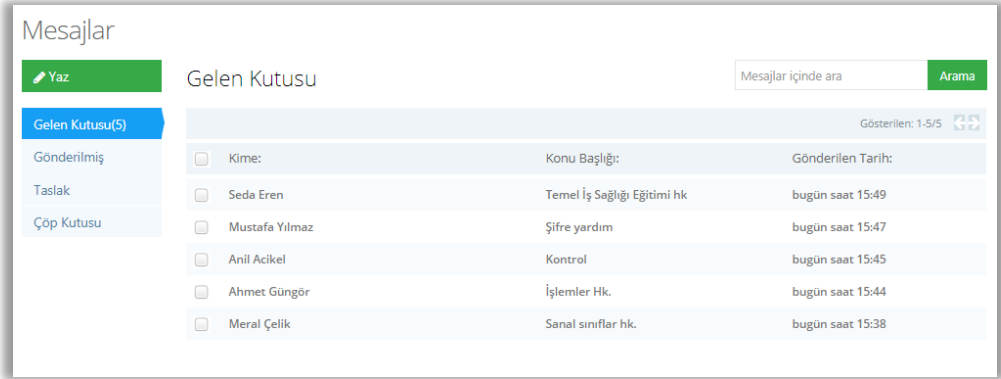

Size gönderilmiş, sizin gönderdiğiniz, taslak olarak kaydettiğiniz, ya da sildiğiniz mesajları Mesajlar sayfasında görüntüleyebilirsiniz. Yeni mesaj göndermek ve var olan mesajları silmek için de yine aynı sayfadan işlem yapabilirsiniz.

#### <span id="page-9-1"></span>**2.2.3.2. Duyurular**

Sol menüden *İletişim Araçları> Duyurular* sekmesine tıklayarak Duyurular sayfasına geçiş yapabilir, yayınlanan duyuruları bu sayfadan izleyebilirsiniz.

#### <span id="page-9-2"></span>**2.2.3.3. Forum**

Sol menüden *İletişim Araçları> Forum* adımlarını izleyerek Forum sayfasına geçiş yapabilir ve açılan forumlara katılabilirsiniz.

**Alıntı:** İlgili mesaja alıntı yaparak tartışmaya mesaj gönderebilirsiniz. Mesajınız mevcut mesajların en altında görünür.

**Yanıtla:** İlgili mesaja cevap vermek için "Yanıtla" butonunu kullanabilirsiniz. Mesajınız, yanıtla butonunun olduğu mesajın altına sıralanır.

#### <span id="page-9-3"></span>**2.2.3.4. Yardım Masası:**

ALMS kurum yöneticisine yardım talebi iletmek için *İletişim Araçları> Yardım Masası* adımlarını izleyerek Destek Merkezi sayfasına geçiş yapılabilir.

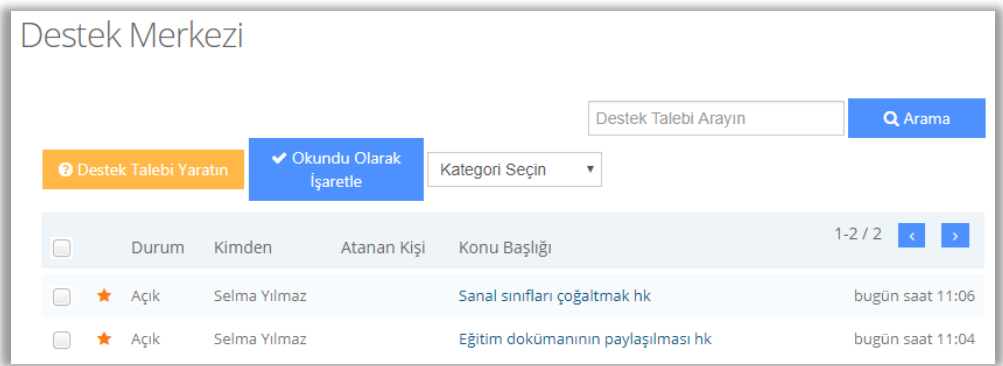

Yeni bir destek talebi oluşturmak için "Destek Talebi Yaratın" butonuna tıklanmalıdır.

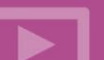